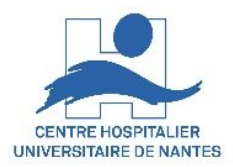

#### **Zoom**

# **Bonnes pratiques pour réussir une visioconférence**

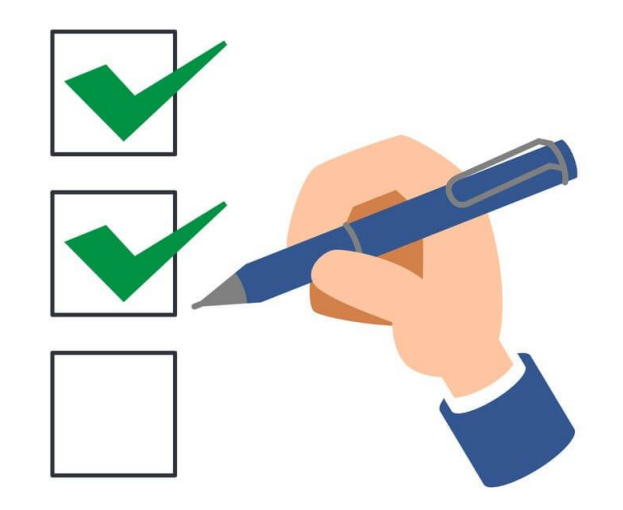

17/03/2022 DSN / DAP / Enseignement & Formation - Version V1.0

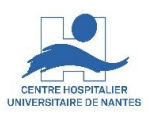

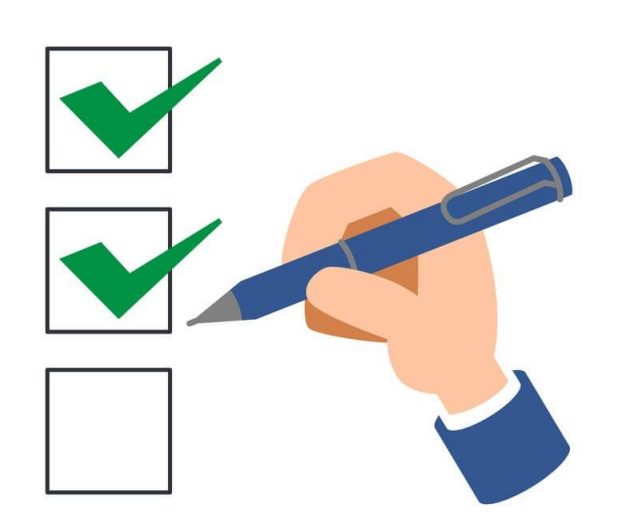

Prendre le temps et s'entrainer La salle Le PC Le réseau La caméra Les haut -parleurs Les documents partagés Vérifiez avec Zoom Vérifiez avec vos participants En cas de disfonctionnement Communiquez, organisez

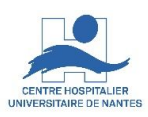

#### **Pour une première visio Zoom\***

faire une ou plusieurs répétitions les jours précédents avec si possible un participant

#### **Pour les suivantes**

préparer votre connexion 30' avant

\* Ou Teams, ou Lifesize, ou Gigalis, …

17/03/2022 DSN / DAP / Enseignement & Formation - Version V1.0

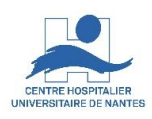

### **Pour faire votre visio, choisissez une salle :**

- à l'abri des nuisances sonores extérieures (route, passage, …)
- en fonction du nombre de personnes simultanément présentes avec vous (besoin de vidéoprojecteur ou pas)
- avec un éclairage indirecte, réglable en intensité
- qui résonne le moins possible (un salle pleine résonne moins qu'une salle vide)

DSN / DAP / Enseignement & Formation - Version V1.0

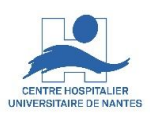

## **Avant votre visio, préparez votre PC:**

- Mettez à jour les logiciels de votre PC (Windows, Chrome, Zoom)
- Débranchez, rebranchez tout vos périphériques (clavier, souris, microphones, haut-parleurs, webcam)
- Redémarrez votre PC
- Fermez toutes les applications ouvertes au démarrage de Windows et non nécessaires à votre visio Zoom et en particulier les logiciels visio inutilisées (Teams, Lifesize, …)

17/03/2022 DSN / DAP / Enseignement & Formation - Version V1.0 5

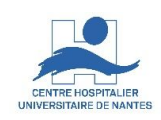

# **Avant votre visio, préparez votre connexion réseau:**

- Connectez vous en filaire plutôt qu'en wifi
- Sinon, en wifi, positionnez votre PC le plus prêt possible de la box Internet (à domicile) ou de la borne wifi dans un lieu professionnel
- Privilégiez les visio tôt le matin, ou en fin d'après midi, car l'accès Internet est moins chargé

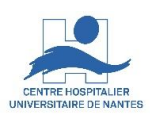

### **Avant votre visio, préparez votre caméra :**

- Positionner la face à vous si possible pour que les participants aient l'impression que vous les regardez.
- Positionner la dos ou perpendiculaire à la fenêtre pour éviter que vous n'apparaissiez en contre jour
- Testez la en cliquant sur l'icone « recherche » en bas à

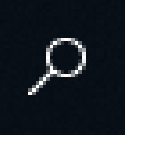

gauche de votre bureau Windows puis en saisissant le nom de l'application Windows « camera ».

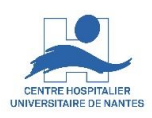

# **Avant votre visio, préparez le volume de vos haut-parleurs :**

- Lancez Youtube sur votre PC, avec la vidéo d'un discours et non de musique, puis activez et réglez le volume du son Youtube (80% maximum dans la mesure du possible).
- Puis activez et réglez le volume du son Windows en cliquant sur l'icone « son » de votre bureau Windows, en bas à droite de votre écran (80% maximum dans la mesure du possible).

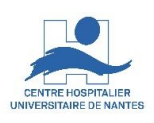

# **Avant votre visio, préparez vos documents à partager :**

- Si vous utilisez une Clef USB, recopiez vos documents sur le « bureau Windows » ou dans « Documents »
- Ouvrez vos documents à l'avance
- Si vous avez deux écrans, affichez tout vos documents sur le même écran, celui que vous partagerez dans Zoom et donc celui qui est dupliqué sur le vidéoprojecteur de la salle ou vous vous trouvez
- Si vous avez deux écrans, affichez la fenêtre du « mode présentateur PowerPoint » avec vos notes personnelles sur le second écran non vus des participants

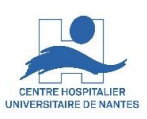

### **Connectez vous et effectuez les tests Zoom suivants :**

• Sélectionnez les haut-parleurs et le microphone que vous voulez utiliser, puis

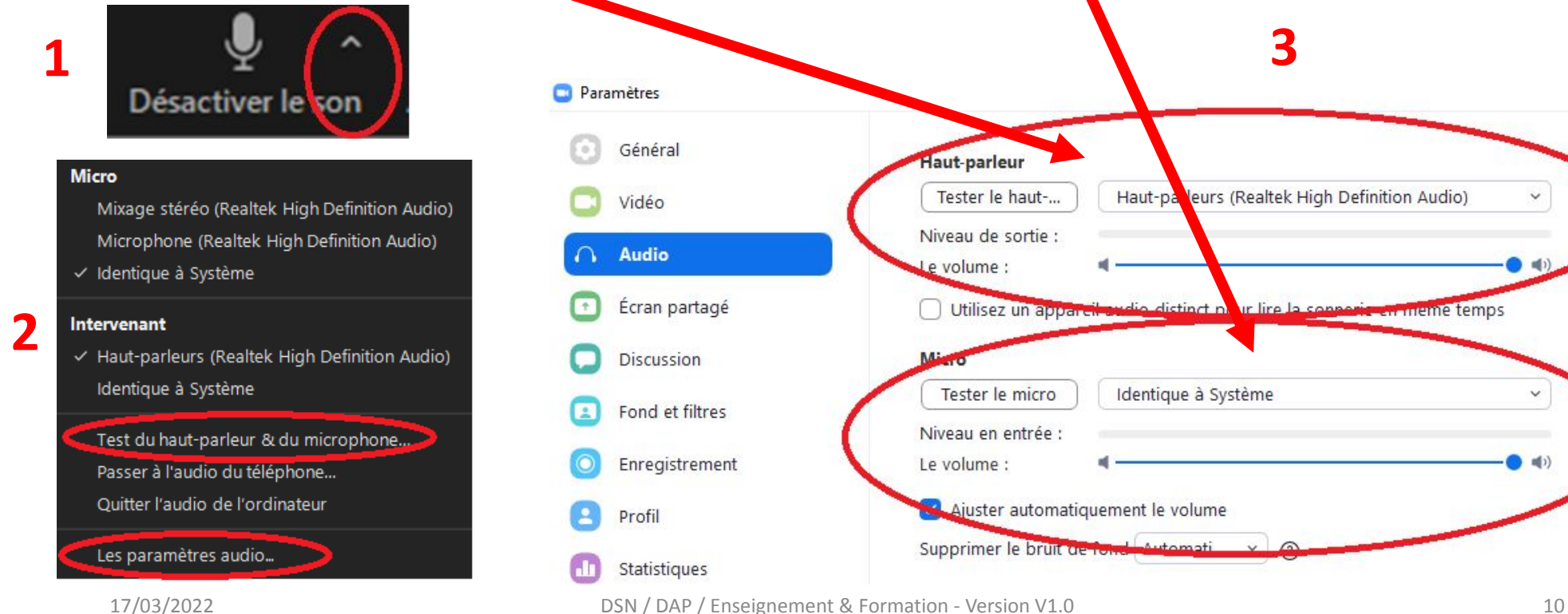

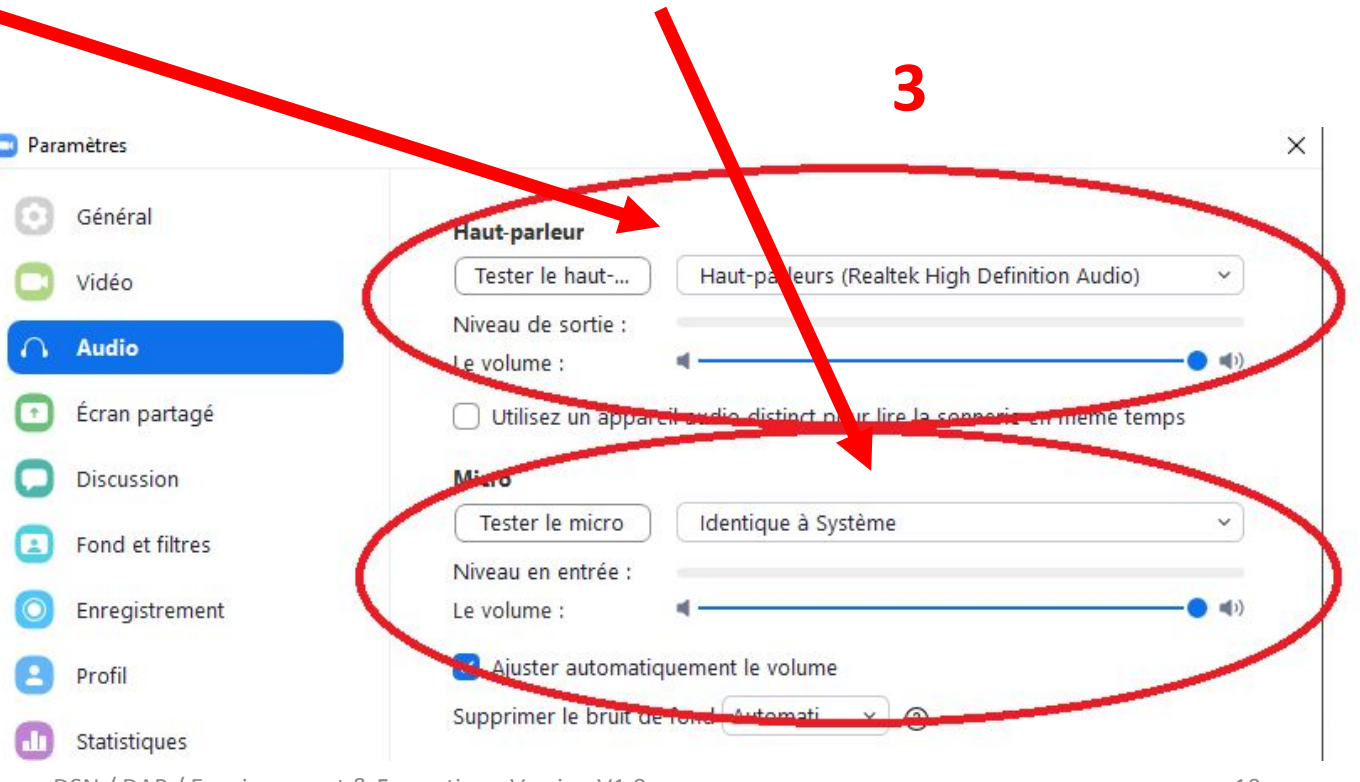

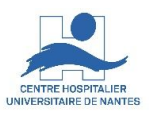

### **Partagez vos documents**

- Sélectionnez « Ecran » qui inclut tout vos documents dans le même partage plutôt que l'un de vos documents qui vous obligera à des manipulations supplémentaires pour changer de document
- Cochez « Partagez le son de votre ordinateur » si vous voulez partager une vidéo Youtube ou un autre document sonorisé

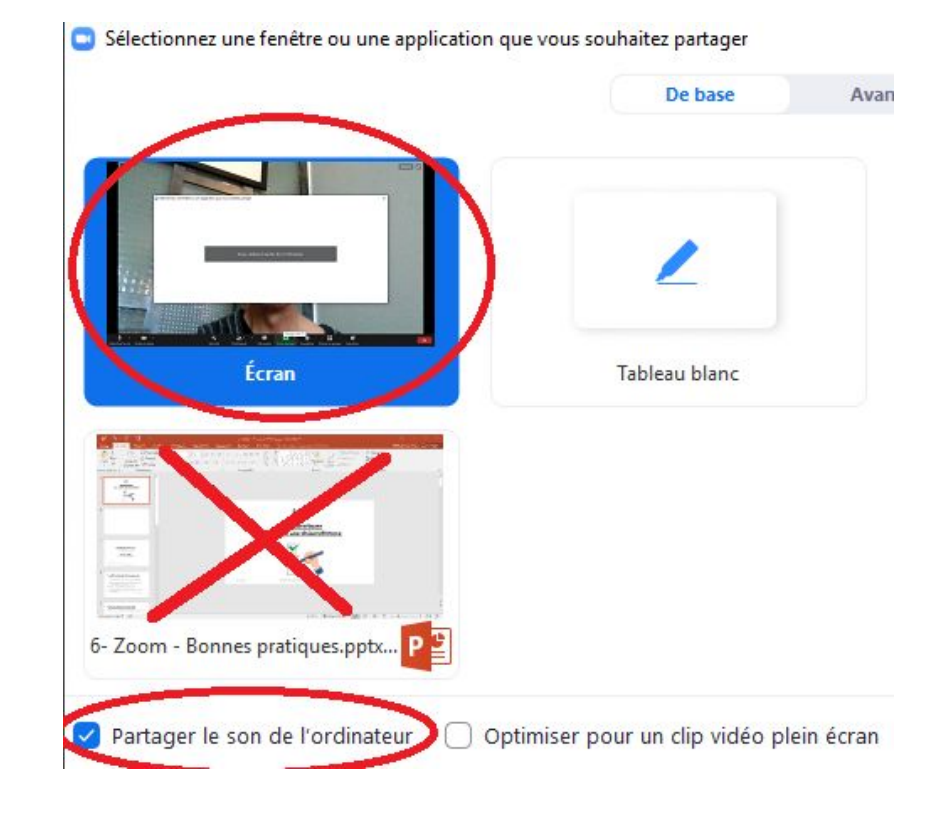

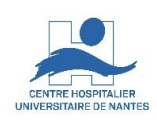

# **Vérifiez le bon fonctionnement avec vos participants :**

- Affichez la fenêtre des participants et du tchat, activez votre micro et votre caméra si vous les aviez momentanément coupés.
- Demandez à vos participant de répondre par chat **et** par audio si ils vous entendent bien, si ils vous voient bien, si ils voient bien vos documents partagés.
- Dans l'affirmative d'au moins un participant, vous êtes bien connecté.

17/03/2022 DSN / DAP / Enseignement & Formation - Version V1.0 12

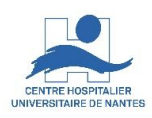

## **En cas de dysfonctionnements chez vos participants :**

- demandez leur par tchat de vérifier l'ouverture et le volume de leur microphone, de leurs haut-parleurs et de leur Webcam, sinon demandez leur de quitter la visioconférence, de redémarrer leur PC et de se reconnecter
- En cas de persistance des dysfonctionnements, demandez leur par tchat de se connecter par le numéro de téléphone inclus, en bas dans l'invitation Zoom qui leur a été envoyée.
- En cas de persistance des dysfonctionnements, informez les par tchat, que vos documents seront accessibles par publication sur Talentsoft, ou par mail par exemple.

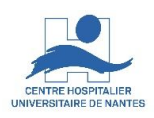

# **En tant qu'animateur, communiquez, organisez :**

- En tant qu'animateur, privilégiez les échanges par tchat si le nombre de participants est supérieur à cinq (d'autres choix de communication sont possibles : main levée, audio, …)
- Toutes les 45 minutes prévoyez de répondre aux questions du tchat (en les répétant pout tous les participants) et de faire une pose pour contrer la « fatigue virtuelle » ou la « Zoom fatigue » due en particulier :
	- Au stress de la bonne connexion
	- À la fatigue audio due aux voix plus métalliques en visio, qu'aux voix naturelles
	- A la fatigue visuelle due au travail sur écran

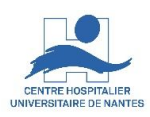

## Attention

- · Les caméras Logitech des salles\* de visioconférence du DIF ne doivent pas être débranchées de leur PC de salle, pour être utilisées avec un portable
- · Apres avoir utilisé un portable dans ces salles, ne pas oublier de rebasculer l'interrupteur HDMI sur la position 1 , celle pour le PC de salle
- · Repositionner les micros à main dans leur chargeur, voyant rouge de charge clignotant, après usage
- · Dans l'amphi Stéphanie, ne pas modifier la configuration des deux écrans connectés au PC de salle (écran principal à gauche, écran étendu à droite)

17/03/2022 **DSN** / DAP / Enseignement & Formation - Version V1.0 15